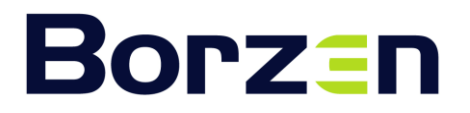

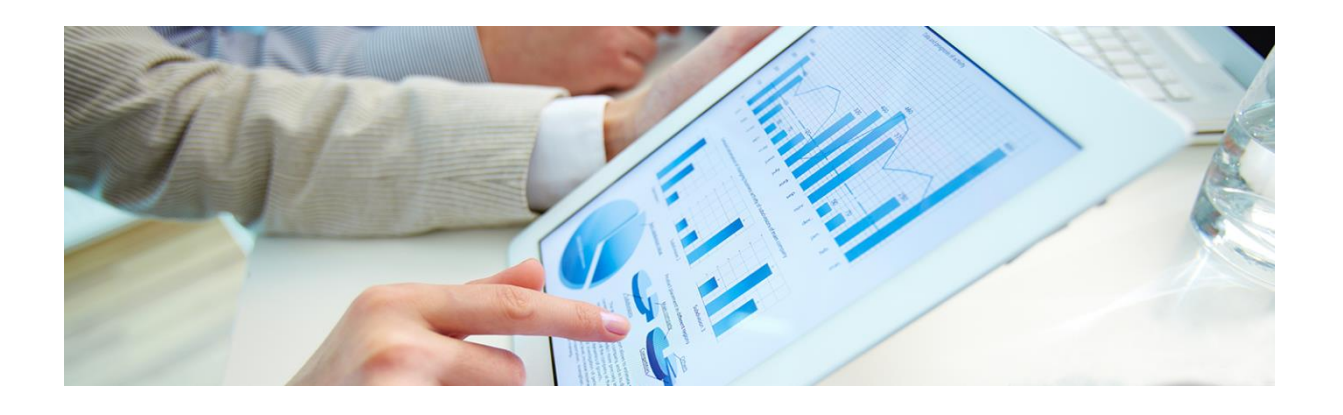

## Spletni portal centra za podpore

Uporabniška navodila

#### **Vsebina**

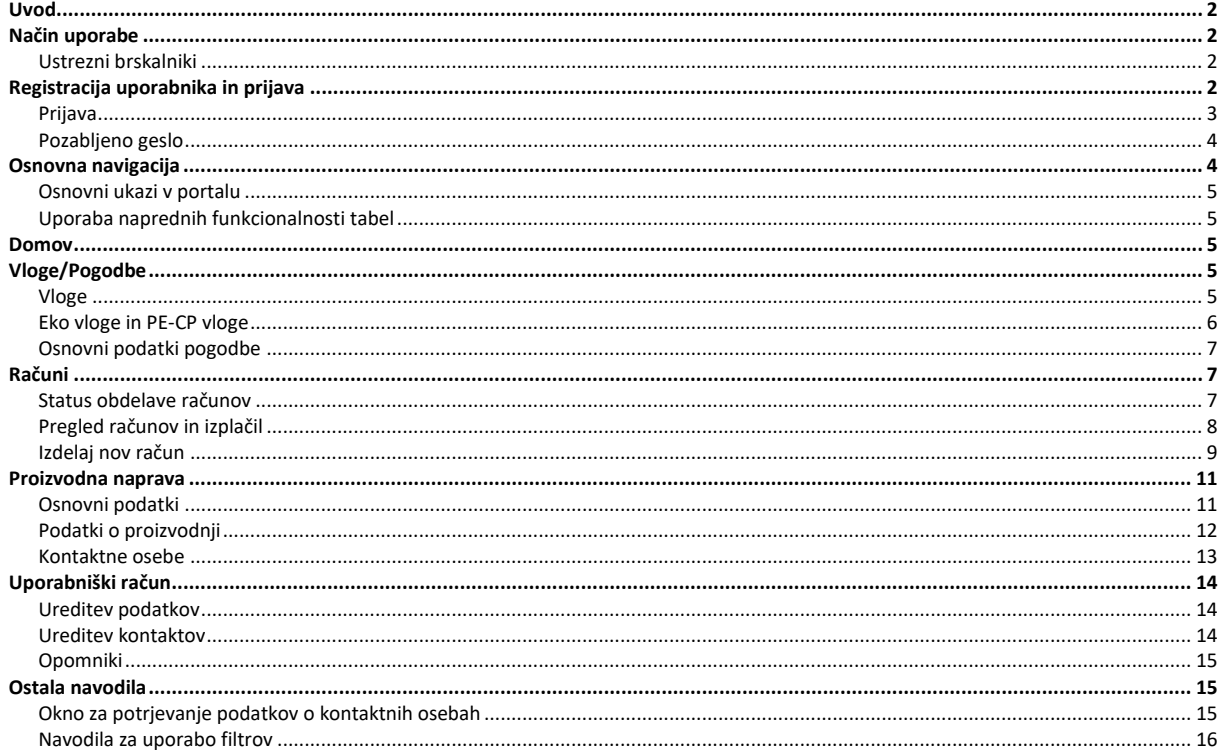

## <span id="page-1-0"></span>**Uvod**

Spletni portal centra za podpore je namenjen vsem udeležencem, ki so vključeni v podporno shemo. Kot bo podrobneje predstavljeno v nadaljevanju, spletni portal omogoča, olajša in pohitri številne postopke, ki se jih ureja s centrom za podpore, med katerimi izpostavljamo:

- enostavno in hitro izdajo računov za podporo,
- pregled izdanih računov in statusov izplačil,
- prikaz podatkov o pretekli proizvodnji,
- sporočanje sprememb in upravljanje s podatki kontaktnih oseb,
- novice s področja proizvodnje iz OVE/SPTE, podporne sheme in relevantne zakonodaje,
- poenostavljeno izpolnjevanje vlog za sklenitev pogodbe,
- posreduje opomnike ob dogodkih, pomembnih pri izvajanju pogodbe.

Spletni portal centra za podpore predstavlja hiter, varen in za uporabo preprost komunikacijski kanal, preko katerega lahko na enem mestu in kadarkoli urejate postopke s centrom za podpore.

## <span id="page-1-1"></span>**Način uporabe**

V spletni portal centra za podpore se lahko registrira vsako podjetje ali fizična oseba (v nadaljevanju upravičenec), ki ima izdano veljavno odločbo o dodelitvi podpore s strani Agencije za energijo (v nadaljevanju AGEN-RS). V portal se lahko registrirajo tudi bodoči upravičenci, ki želijo postaviti elektrarno in skleniti Eko pogodbo, hkrati pa še ne razpolagajo z odločbo o dodelitvi podpore.

**Slika 1: Registracija uporabnika**

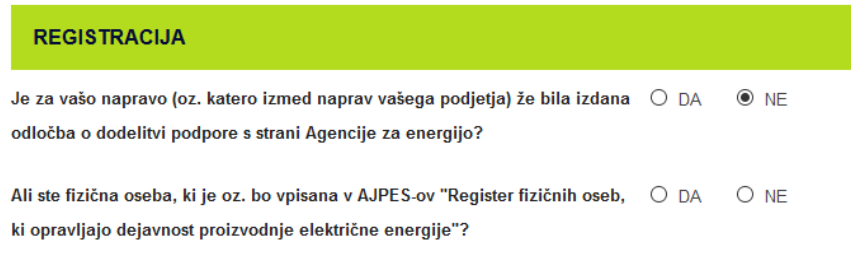

Posamezni upravičenec lahko ustvari in uporablja le en uporabniški račun. Slednje velja tudi za primere, ko ima upravičenec v lasti oz. upravlja z več proizvodnimi napravami.

**POZOR: V kolikor želi pri upravičencu spletni portal uporabljati več oseb, morajo te osebe do spletnega portala dostopati preko istega uporabniškega računa. Za morebitno napačno uporabo ali zlorabo spletnega portala je odgovoren** *uporabnik nosilec uporabniškega računa* **skladno s [Pravnim](https://portalcp.borzen.si/Pravno-obvestilo)  [obvestilom Spletnega portala centra za podpore.](https://portalcp.borzen.si/Pravno-obvestilo)**

#### <span id="page-1-2"></span>**Ustrezni brskalniki**

Spletni portal centra za podpore lahko deluje v vseh razširjenih brskalnikih: Microsoft Edge, Chorme, Mozilla Firefox.

## <span id="page-1-3"></span>**Registracija uporabnika in prijava**

Upravičenci, ki že razpolagajo z odločbo o dodelitvi podpore (za katero njihovo napravo, če jih imajo več) potrebujejo za registracijo številko veljavne odločbe o dodelitvi podpore, ki jo izda AGEN-RS, ter matično številko upravičenca. Pri vprašanju, če že imajo odločbo o dodelitvi podpore, označijo »DA«, nato se jim odpre obrazec, v katerega izpolnijo ostale zahtevane podatke.

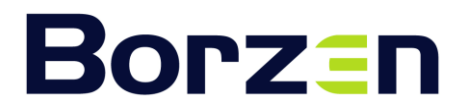

Upravičenci, ki take odločbe (še) nimajo, pri prvem vprašanju izberejo »NE«, nato pa označijo še ustrezen odgovor, ki se nanaša na njihov pravni status. Če gre za fizično osebo, ki je oziroma bo vpisana v AJPES-ov register fizičnih oseb, ki opravljajo dejavnost proizvodnje električne energije, se označi »DA«, v vseh ostalih primerih (torej tudi pri s.p., n.d.d.k. ter ostalih pravnih oblikah) pa se označi »NE«.

V nadaljnjem postopku registracije upravičenec izpolni ime in priimek uporabnika, če ne gre za fizično osebo, ki opravlja dejavnost proizvodnje električne energije, se izpolni še matično številko, nato se izbere uporabniško ime ter geslo. Geslo mora vsebovati vsaj 8 znakov.

**OPOZORILO: V kolikor ima upravičenec že ustvarjen uporabniški račun, mu spletni portal centra za podpore ne bo omogočil, da bi ustvaril še en uporabniški račun (glej poglavj[e Način uporabe](#page-1-1)).**

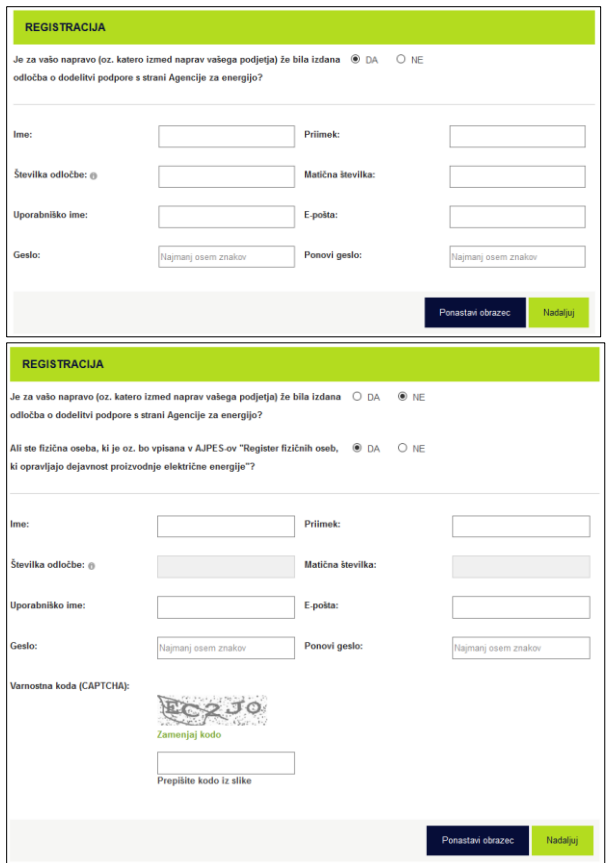

**Slika 2: Maski za registracijo upravičenca z odločbo AGEN-RS ter upravičenca brez odločbe AGEN-RS**

Ko upravičenec izpolni obrazec, bo na elektronski naslov, ki je bil naveden na obrazcu, avtomatsko poslana povezava, za potrditev registracije. Po kliku na to povezavo se uporabniški račun aktivira in je odtlej možna prijava uporabnika v portal.

#### <span id="page-2-0"></span>**Prijava**

Registrirani uporabnik se v spletni portal prijavijo preko gumba Vstop za uporabnike na vstopni strani portala – [https://portalcp.borzen.si/.](https://portalcp.borzen.si/) V oknu, ki se nato odpre, se vnese izbrano uporabniško ime ter geslo.

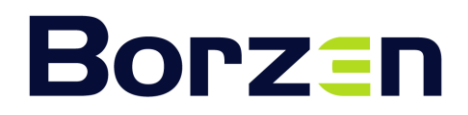

#### **Slika 3: Gumb vstopa za uporabnike in maska za prijavo**

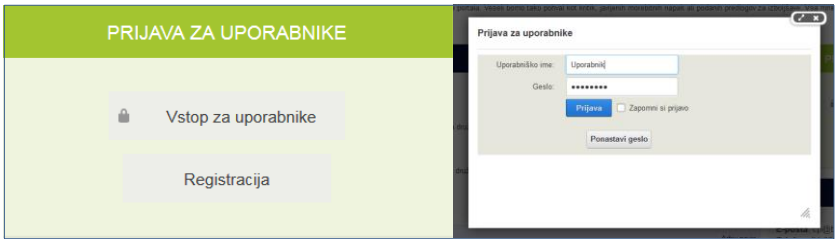

#### <span id="page-3-0"></span>**Pozabljeno geslo**

V kolikor uporabnik pozabi geslo, lahko preko gumna Ponastavi geslo sproži postopek določitve novega gesla. Če v naslednjem koraku pravilno vnese **uporabniško ime**, se na elektronski naslov, ki je vezan na uporabniški račun, pošlje povezava do obrazca, v katerem lahko določi novo geslo.

### <span id="page-3-1"></span>**Osnovna navigacija**

V desnem zgornjem kotu zaslona je prikazano ime in priimek prijavljenega uporabnika, nekoliko levo od tega pa trenutno izbrana proizvodna naprava. V primeru, da ima uporabnik več naprav, se s klikom na prikazano proizvodno napravo prikaže seznam vseh proizvodnih naprav uporabnika. Uporabnik si lahko tukaj izbere proizvodno napravo, za katero bo uporabil funkcionalnosti spletnega portala.

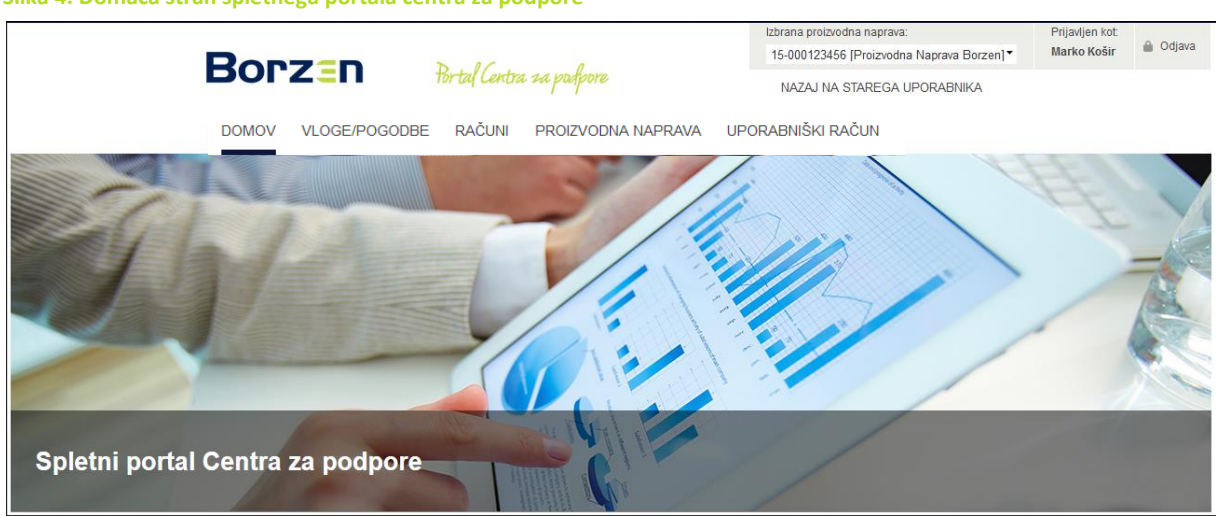

**Slika 4: Domača stran spletnega portala centra za podpore**

Osnovni menu spletnega portala centra za podpore je razdeljen po funkcionalnostih v naslednje rubrike:

- [Domov,](#page-4-2)
- [Vloge/pogodbe,](#page-4-3)
- [Računi](#page-6-1),
- [Proizvodna naprava,](#page-10-0)
- [Uporabniški račun](#page-13-0).

Pri uporabnikih z več proizvodnimi napravami se vsebine in podatki v posameznih rubrikah prikazujejo glede na zgoraj izbrano proizvodno napravo – z izjemo rubrike [Domov,](#page-4-2) [Vloge](#page-4-4) in [Uporabniški račun](#page-13-0), ki sta neodvisni od izbrane proizvodne naprave.

Ko se s kazalcem miške zapeljemo na posamezno rubriko, se prikaže podmeni iz katerega izberemo želen prikaz oz. funkcionalnost.

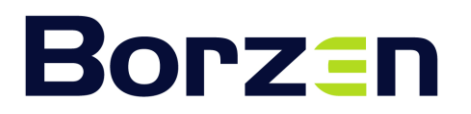

#### <span id="page-4-0"></span>**Osnovni ukazi v portalu**

Skozi portal se na več mestih uporabljajo naslednji ukazi:

- Gumb Uredi odpre obrazec za urejanje
- n Gumb Dokument – odpre za pregled dokumenta

Gumb Izbris – izbriše vnos

Vnosno polje – v zeleno obrobljena polja uporabnik vnaša svoje podatke

**Gumb Informacije – Dodatne informacije in pojasnila (ikona se pojavi ob vnosih poljih)** 

Vloor Prikazane so vloge/obrazci centra za podpore za vašo oz. vaše proizvodne naprave in pripadajoči statusi obdelave, in sicer neodvisno od izbrane proizvodne naprave v glavi portala. Če želite omejiti nabor prikazanih vlog/obrazcev, lahko uporabite filter. Za novo vlogo za Eko pogodbo ali PE-CP pogodbo, kliknite na gumb Dodaj vlogo, ki se nahaja pod tabelo.

Okvirček z dodatnimi opisi in navodili – na vrhu vsake strani znotraj portala se nahaja opis funkcionalnosti, ki so na voljo na tej strani

#### <span id="page-4-1"></span>**Uporaba naprednih funkcionalnosti tabel**

Znotraj portala se na več mestih pojavijo tabele s podatki (pri pogodbah, računih in pri podatkih o kontaktnih osebah). Pri vseh je omogočeno napredno filtriranje ter razvrščanje. Navodila za uporabo filtrov se nahajajo v poglavju [Navodila za uporabo](#page-15-0) filtrov.

### <span id="page-4-2"></span>**Domov**

Na osnovni strani Domov se prikažejo aktualne novice in obvestila, ki so povezane s podporami in proizvodnjo iz OVE/SPTE. Na tej strani so na razpolago tudi dokumenti in povezave, ki so relevantni in pomembni za upravičence do podpor. Tu so na voljo kontakti, preko katerih bodo lahko uporabniki stopili v stik s centrom za podpore.

## <span id="page-4-3"></span>**Vloge/Pogodbe**

**Slika 5: Primer prikaza vlog**

V tej rubriki sta na voljo dve podstrani Vloge in Osnovni podatki pogodbe.

#### <span id="page-4-4"></span>**Vloge**

Pri podstrani Vloge se v tabeli prikažejo podatki vseh vlog, ki jih je posamezni uporabnik posredoval centru za podpore. Tu se prikaže tudi morebitna nova vloga, če bi upravičenec pri AGEN-RS pridobil odločbo o spremembi vrste podpore [slika 4]. V primeru, da je upravičenec pri AGEN-RS pridobil odločbo o dodelitvi podpore za novo ali obstoječo proizvodno napravo, se v tej rubriki pojavi vloga/obrazec za posredovanje podatkov za sklenitev pogodbe.

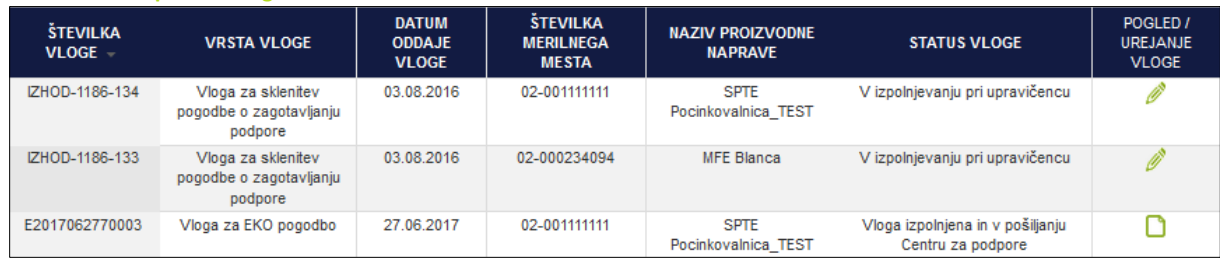

S klikom na ikono za Urejanje se odpre obrazec, ki ga lahko uporabnik enostavno in hitro izpolni, saj je večina polj že izpolnjena s podatki, ki jih je center za podpore prejel s strani AGEN-RS. Uporabnik mora po potrebi izpolniti le polja, ki so obrobljena z zeleno barvo – Vnosna polja. Ob številnih vnosnih poljih se nahaja tudi ikona Informacije. Uporabnik zapelje kazalnik miške na to ikono in pojavi se dodatno pojasnilo ali navodilo za ustrezno izpolnjevanje vnosnega polja.

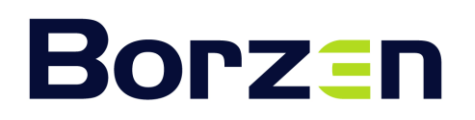

#### **Slika 6: Vnosna maska za vloge**

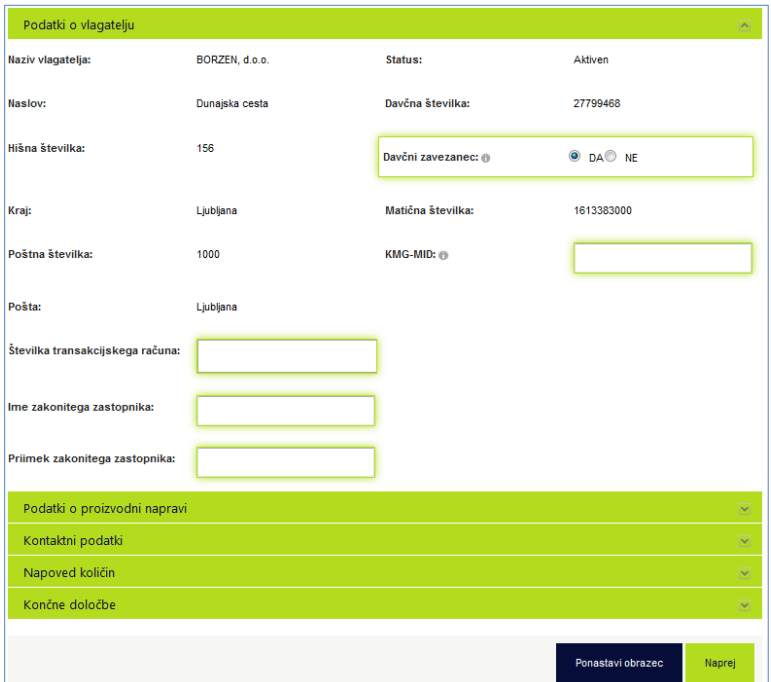

Spletni portal bo uporabnika z rdečim tekstom opozoril, če so bili v katero polje vneseni podatki v napačni obliki. Vsebina teksta daje napotek uporabniku kako popraviti neustrezen vnos.

Ko v obrazcu ni opozoril, je uporabniku na voljo gumb Potrdi oddajo vloge. [slika 6]

#### **Slika 7: Gumb potrdi oddajo vloge**

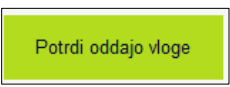

Spletni portal nato posreduje izpolnjeno vlogo v .pdf formatu na elektronski naslov uporabnika. Slednja je na voljo tudi v oknu, ki sledi uspešnemu izpolnjevanju vloge, ter v tabeli vlog preko klika na ikono Dokument.

Upravičenec mora nato vlogo natisniti, jo žigosati (v kolikor posluje z žigom), podpisati (vsebovati mora podpis zakonitega zastopnika) ter jo nato po pošti poslati na Borzenov naslov.

#### <span id="page-5-0"></span>**Eko vloge**

Preko portala se lahko izpolni in pripravi tudi Eko vlogo, ki so namenjene sklenitvi Eko pogodbe. Novo vlogo se ustvari preko gumba Dodaj vlogo, ki se nahaja pod tabelo.

#### **Slika 8: Gumb Dodaj vlogo**

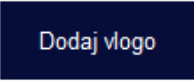

Odpre se nov obrazec, kjer si izberete katero vrsto vloge želite pripraviti, vloga za Eko pogodbo ali vlogo za PE-CP pogodbo. Vlogo se pripravi na identičen način kot je opisano pri vlogah za vstop v shemo oz. vlogah za menjavo podpore. V vlogah so predizpolnjeni tisti podatki, s katerimi center za podpore v danem trenutku razpolaga. V primeru novega uporabnika, ki bi izdeloval vlogo za Eko pogodbo, bodo polja prazna, ker gre za prvi stik takega upravičenca s centrom za podpore.

#### <span id="page-6-0"></span>**Osnovni podatki pogodbe**

Na tej strani se uporabniku prikažejo pogodbe in aneksi, ki so bili v preteklosti sklenjeni z Borzenom za izbrano napravo. Iz tabele so razvidni osnovni podatki posameznih pogodb in aneksov, kot so višina podpore, datumi veljavnosti, izbrana vrsta podpore, itd.

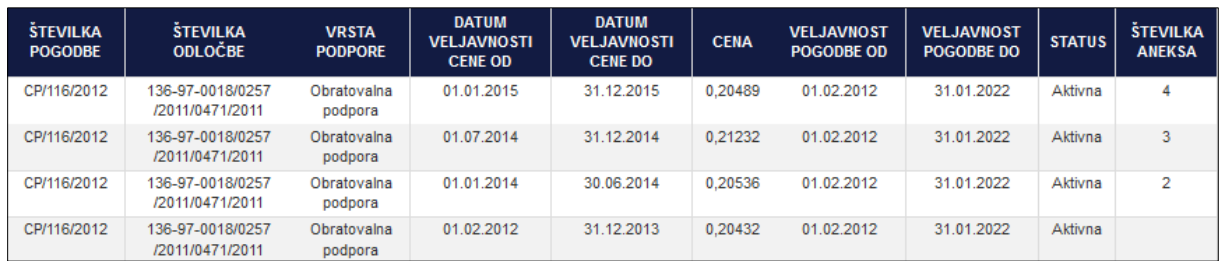

#### **Slika 9: Tabela z osnovnimi podatki pogodbe in aneksov**

V tabeli je možna uporaba funkciji razvrščanja (s klikom v naslovni vrstici stolpcev) in [naprednega](#page-15-0)  [filtriranja.](#page-15-0)

### <span id="page-6-1"></span>**Računi**

Pod to rubriko se nahajajo tri podstrani: Status obdelave računov, Pregled računov in Izdelaj nov račun.

#### <span id="page-6-2"></span>**Status obdelave računov**

Na tej podstrani se nahaja seznam računov, ki so izdani preko spletnega portala. V tabeli se nahajajo osnovni podatki oddanega računa in informacija o stanju obdelave. Računi oddani preko portala imajo lahko naslednje statuse:

- Račun oddan uporabnik je uspešno izdelal in posredoval račun;
- Račun potrjen center za podpore je obdelal vsebino računa in ni ugotovil nepravilnosti;
- Popravek računa če uporabnik ugotovi, da je pri izdelavi računa naredil napako, mora centru za podpore poslati e-sporočilo n[a cp.frs@borzen.si,](mailto:cp.frs@borzen.si) v katerem navede naziv izdajatelja računa, številko računa, ki ga želi popraviti. V centru za podpore se nato obdela zahtevek, naslednji dan pa račun pridobi nov status, t.j. Popravek računa. Ta račun lahko uporabnik ponovno odpre in ureja, odpravi napako in ga še enkrat odda;
- Račun zavrnjen center za podpore je obdelal vsebino računa in ugotovil razloge za zavrnitev. Tak račun lahko uporabnik ponovno ureja, odpravi javljeni razlog za zavrnitev in ga nato ponovno odda;
- Račun plačan center za podpore je poravnal račun.

**Opozorilo: Samo pri računu, ki ima status »Račun zavrnjen« ali »Popravek računa«, lahko uporabnik popravi podatke v obrazcu za izdajo računa. Pri vseh drugih statusih je urejanje onemogočeno.**

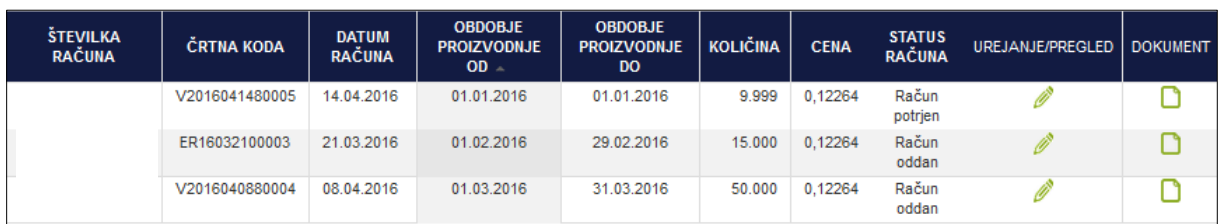

#### **Slika 10: Tabela z računi izdanimi preko spletnega portala centra za podpore**

V tabeli z računi je možna uporaba funkciji razvrščanja (s klikom v naslovi vrstici stolpcev) in [naprednega filtriranja.](#page-15-0)

#### <span id="page-7-0"></span>**Pregled računov in izplačil**

Na tej podstrani ima uporabnik možnost pregledati vse račune, tudi tiste, ki niso bili oddani preko spletnega portala, ki jih je center za podpore prejel za izbrano proizvodno napravo od leta 2014 dalje. Tabela vsebuje podatke o številki računa, datumu izdaje, datumu izplačila, zneska, itd. Tudi pri tej tabeli so omogočene funkcije razvrščanja (s klikom v naslovi vrstici stolpcev) in [naprednega filtriranja.](#page-15-0)

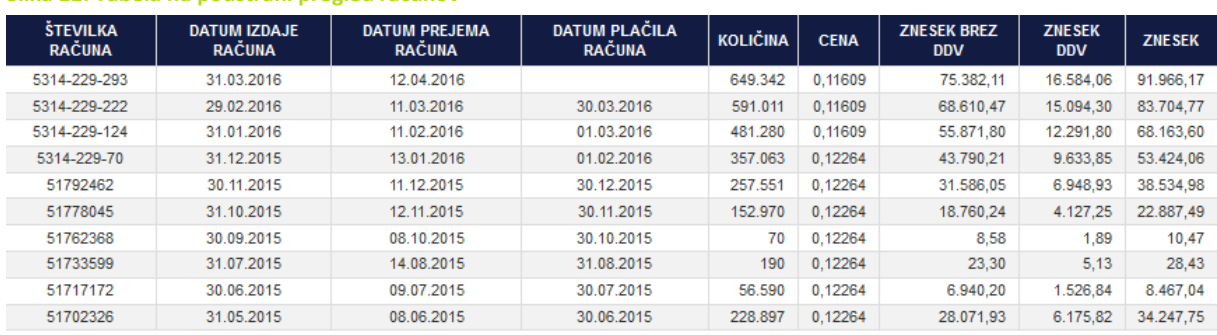

#### **Slika 11: Tabela na podstrani pregled računov**

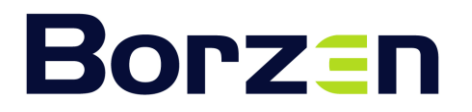

#### <span id="page-8-0"></span>**Izdelaj nov račun**

Z izborom te podstrani se uporabniku odpre obrazec za izdajo novega računa za proizvodno napravo, ki je trenutno izbrana na spletnemu portalu. V obrazcu so predizpolnjeni že vsi podatki, ki se nanašajo na upravičenca, proizvodno napravo in pogodbo. Izbrati oz. vnesti je potrebno podatke samo v vnosna polja, t.j. tista polja, ki so obarvana zeleno.

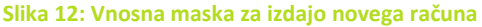

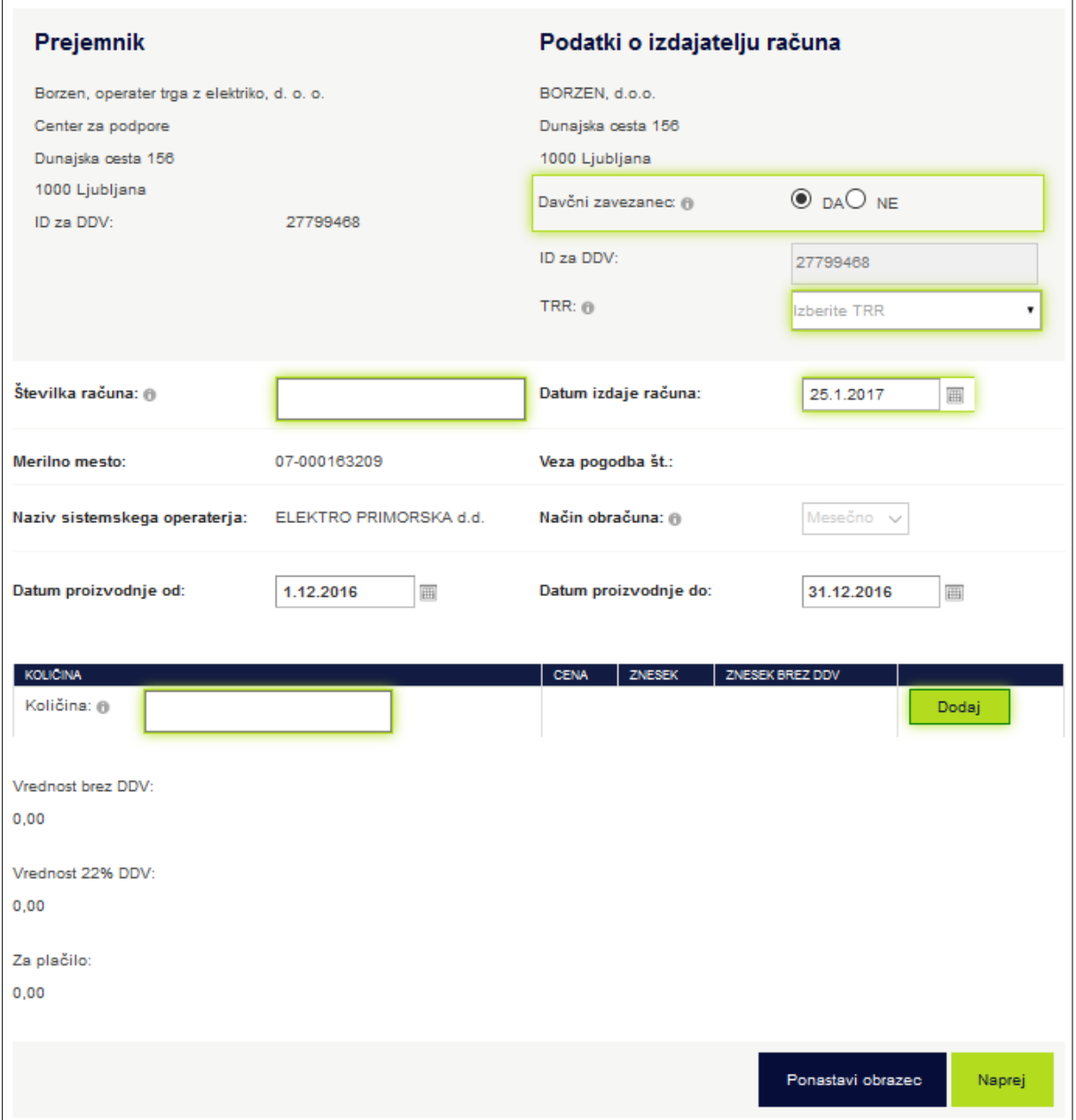

#### Polje davčni zavezanec

Upravičenec mora izbrati ustrezno možnost. Obrazec se prilagodi v odvisnost od izbrane možnosti. Če gre za upravičenca, ki je identificiran za DDV namene, se izvede izračun DDV, sicer pa ne.

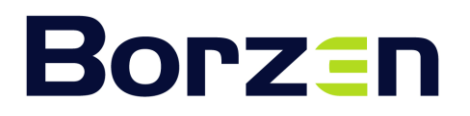

#### Polje TRR

Uporabnik lahko izbere TRR iz seznama. Podatki o TRR-jih se črpajo iz Borzenove evidence, ki se dnevno preverja s podatki iz AJPES. Če v spustnem seznamu ni ustreznega TRR, pošljite zahtevo za dodajanje TRR na [cp.frs@borzen.si.](mailto:cp.frs@borzen.si)

#### Številka računa

Uporabnik vnese številko računa skladno s svojim načinom številčenja računov. Polje dovoljuje vnos do petindvajsetih (25) alfanumeričnih znakov. Portal v posameznem koledarskem letu ne dovoli vnosa številke, ki bi jo uporabnik predhodno že uporabil.

#### Datum izdaje račun

Uporabnik vnese datum izdaje računa, ki pa ne sme biti starejši od zadnjega dne predhodnega meseca.

#### Obdobje dobave

Obdobje dobave se nastavi avtomatsko na način, da je izbran celoten predhodni mesec. Portal dopušča, da se obdobje dobave spremeni tako, da obsega katerega od predhodnih mesecev ali drugo obdobje, ki pa mora biti znotraj določenega meseca (in je torej lahko samo krajše od koledarskega meseca).

#### Količine za račun za podporo

V kolikor je centru za podpore pristojni elektrooperater do dne, ko se izdeluje račun, že posredoval podatke za izbrano obdobje, se vam bodo v tem oknu le-ti že izpisali. Razen v primeru, da se s podatkom elektrooperaterja ne strinjate, le-tega potrdite. Elektrooperaterji nam podatke o proizvodnji posredujejo do desetega delovnega dne v mesecu.

#### Trimesečni račun ali letni račun

Upravičenci imajo možnost izdaje mesečnih, kvartalnih /trimesečnih ali letnih računov. Izdajo trimesečnega ali letnega računa se lahko začne izvajati na podlagi pisnega dogovora med centrom za podpore in upravičencem. Slednje se uredi tako, da upravičenec centru za podpore pošlje zahtevo na e-pošto [cp@borzen.si](mailto:cp@borzen.si). Na portalu bo tedaj možno izdati račun le za izbrano obdobje (trimesečno ali letno obdobje), in sicer znotraj istega koledarskega leta. Pri trimesečnem računu to pomeni, da se npr. v aprilu izda račun za proizvodnjo v obdobju od januarja do marca, ne more pa se izdati računa za obdobje december - februar. Upravičenci lahko časovni način obračuna s pisno zahtevo spremenijo največ enkrat letno.

#### Oddaja računa

Ko uporabnik uspešno vnese vse zahtevane podatke, portal pa po kliku na gumb Naprej pri nobenemu polju ne prikazuje rdečih opozoril, se prikaže gumb Oddaj račun [slika 11]. S klikom na slednjega, portal izdela in posreduje račun centru za podpore, v vednost pa je posredovan tudi na elektronski naslov uporabnika.

Tega računa **ni potrebno** še posebej pošiljati po pošti na Borzen. Slednji se avtomatsko prenese v obdelavo. Uporabnik si ga lahko seveda natisne za potrebe računovodstva ali lastno evidenco oz. arhiv. Stanje obdelave računa se lahko spremlja na podstrani [Status obdelave račun](#page-6-2)ov.

**Slika 13: Gumbi ob ustreznem izpolnjevanju obrazca za račun** 

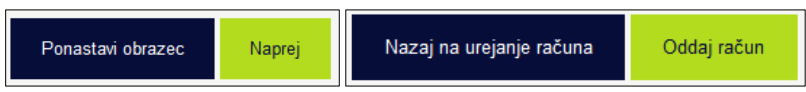

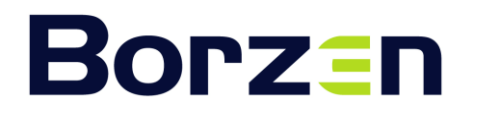

## <span id="page-10-0"></span>**Proizvodna naprava**

V tej rubriki se nahajajo tri podstrani: Osnovni podatki , Podatki o proizvodnji ter Kontaktne osebe.

#### <span id="page-10-1"></span>**Osnovni podatki**

Na prvi podstrani so prikazani osnovni podatki o proizvodni napravi, s katerimi razpolaga Borzen. To so številka merilnega mesta, naziv in naslov naprave, elektrooperater, vrsta naprava ter njena bruto in neto moč.

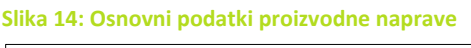

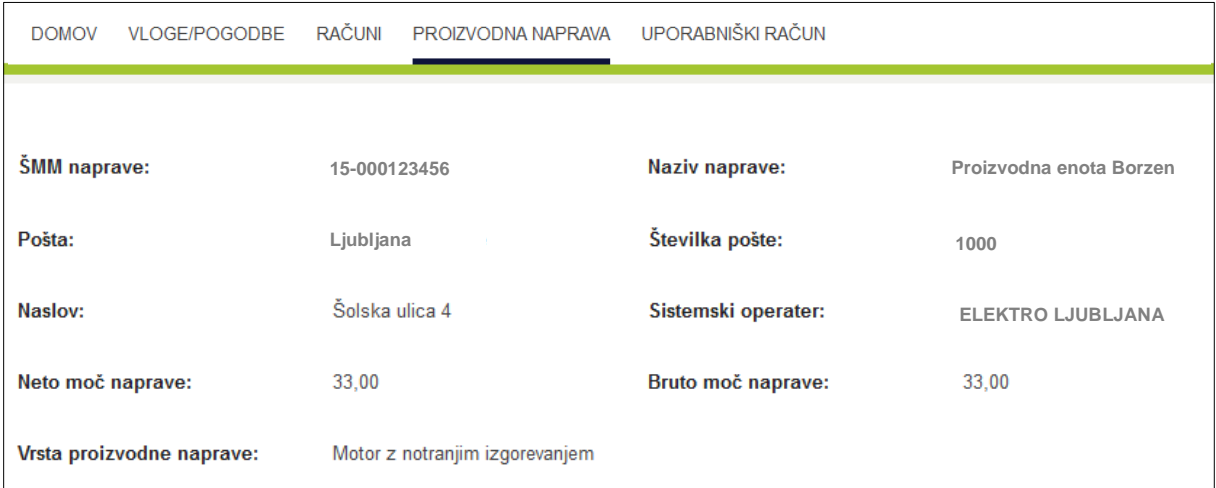

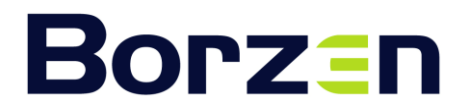

#### <span id="page-11-0"></span>**Podatki o proizvodnji**

Na strani Podatki o proizvodnji pa ima uporabnik na razpolago pregled podatkov o proizvodnji za izbrano napravo za obdobje od leta 2014 dalje. Uporabnik ima možnost omejiti pregled podatkov s poljubnim izborom obdobja, poleg tega pa lahko preko možnosti Vrsta prikaza, izbere tudi različno stopnjo združevanja (mesečno, kvartalno in letno).

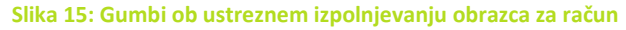

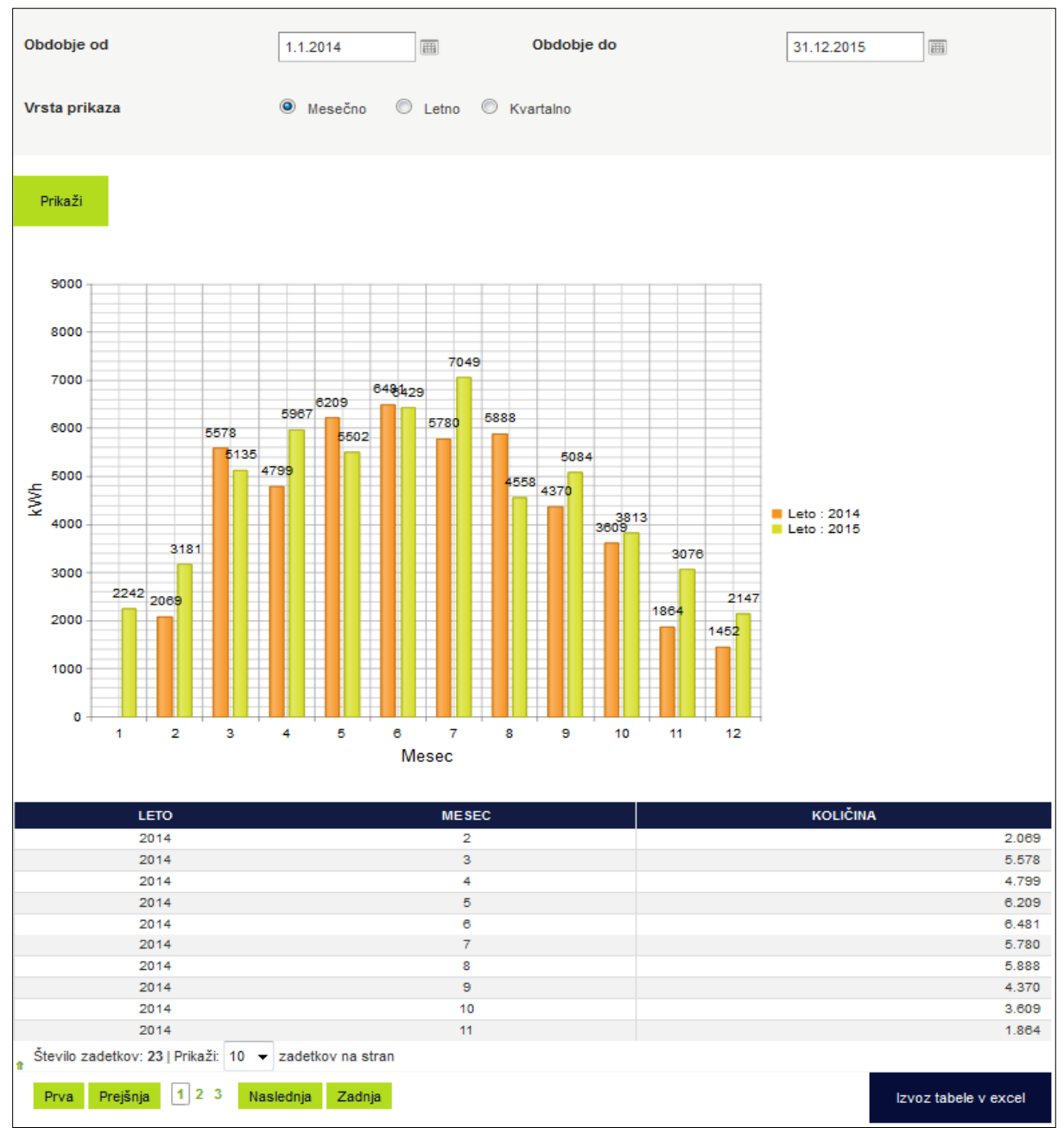

Pod diagramom se nahajajo podatki v tabelarični obliki, preko gumba Izvoz tabele v Excel pa je omogočeno, da se podatke prenese in analizira v orodju Excel.

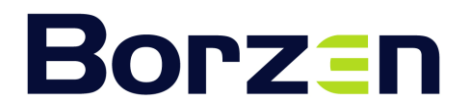

#### <span id="page-12-0"></span>**Kontaktne osebe**

Na strani Kontaktne osebe proizvodne naprave ima uporabnik možnost urediti podatke o kontaktnih osebah, ki so pri izbrani proizvodni napravi odgovorni za posamezno od naslednjih vlog: odgovorna oseba, oseba odgovorna za tehnična vprašanja in oseba odgovorna za finančna vprašanja.

V kolikor ni bilo javljenih sprememb, se na tej strani prikažejo podatki, ki so bili Borzenu posredovani na vlogi. Kot je razvidno iz spodnje zaslonske slike, se trenutni podatki kontaktnih oseb prikažejo v posameznih oknih in so nekoliko zasenčeni.

Če želi uporabnik določiti nove kontaktne osebe pri posameznih vlogah, mora klikniti v polje, kjer je zapisano *Izberite kontaktno osebo*, nato pa izbrati eno izmed ponujenih kontaktnih oseb v spustnem seznamu. Gre za kontaktne osebe, ki so bile do tega trenutka javljene Borzenu ali dodane na portalu. Če v spustnem seznamu ni osebe, ki jo želi določiti uporabnik, se lahko novo kontaktno osebo doda s klikom na gumb *Dodaj kontaktno osebo*, ki se nahaja desno od zgoraj omenjenega polja.

Ko uporabnik uredi podatke na želen način, mora klikniti na gumb *Shrani izbor*, ki se nahaja v spodnjem delu te strani.

Za urejanje kontaktnih podatkov posamezen osebe (denimo ob spremembi telefonske številke ali enaslova) je potrebno slednje izvesti na strani Uporabniški račun/Ureditev kontaktov, kot bo podrobneje pojasnjeno v naslednjem poglavju teh navodil.

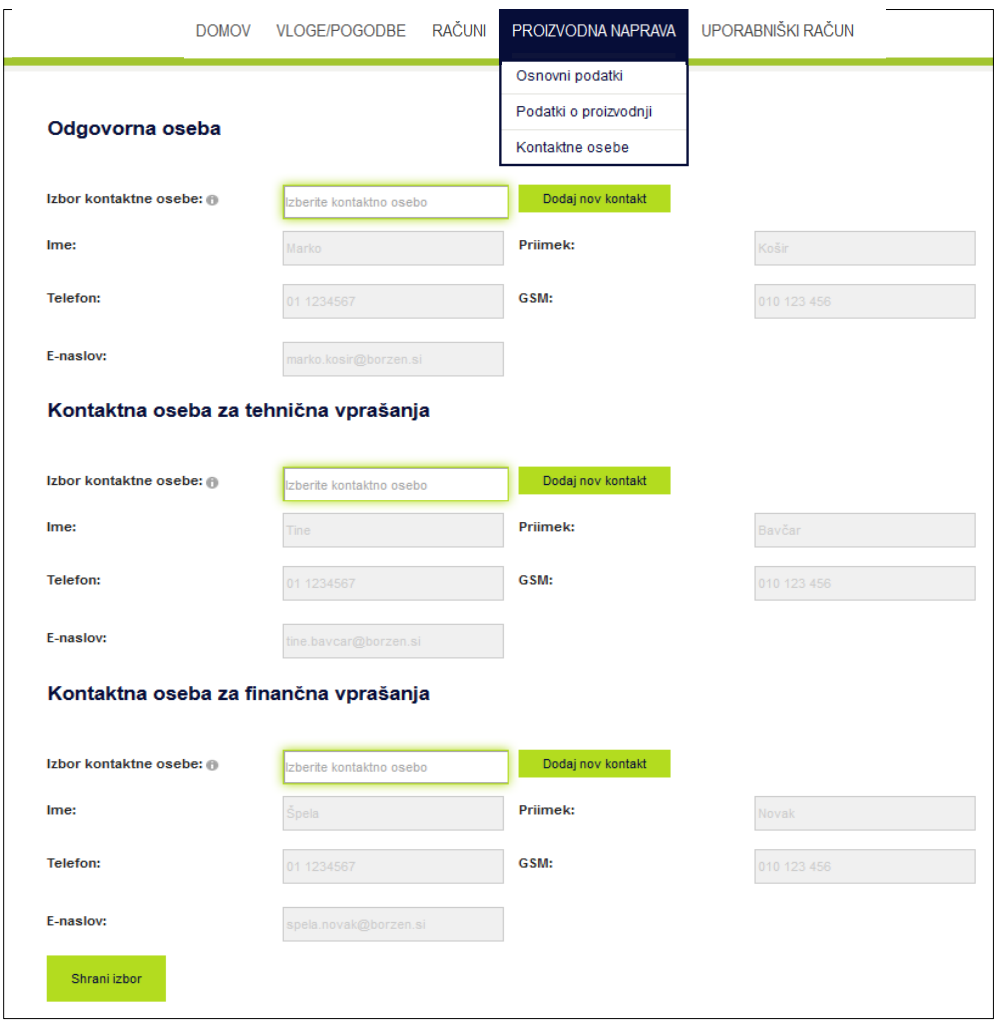

#### **Slika 16: Kontaktne osebe pri izbrani proizvodni napravi**

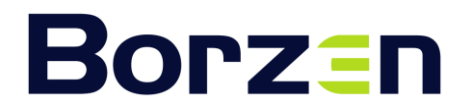

## <span id="page-13-0"></span>**Uporabniški račun**

Rubrika uporabniški račun obsega podstrani Ureditev podatkov, Ureditev kontaktov ter Opomniki.

#### <span id="page-13-1"></span>**Ureditev podatkov**

V prvi lahko uporabnik ureja naslednje podatke: Ime za prikaz, Ime, Priimek, e-pošto ter določitev novega gesla. Edini podatek, ki ga ni mogoče urediti, je Uporabniško ime.

**Slika 17: Maska za urejanje podatkov uporabnika** 

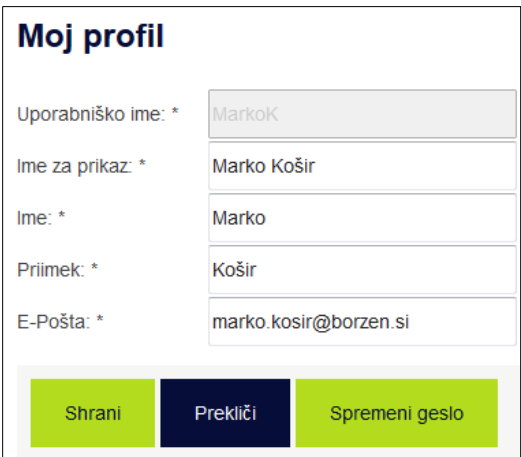

#### <span id="page-13-2"></span>**Ureditev kontaktov**

Na drugi podstrani lahko uporabnik pregleda podatke o kontaktnih osebah upravičenca, s katerimi razpolaga Borzen. Na tem mestu lahko uporabnik po potrebi ustrezno popravi neažurne podatke, izbriše kontaktno osebo, ki ni več vključena v upravljanje s proizvodno/proizvodnimi napravami, ali pa doda novo kontaktno osebo. Tudi ta tabela omogoča funkciji razvrščanja in [naprednega filtriranja.](#page-15-0)

#### **Slika 18: Tabela s kontaktnimi osebami**

#### Urejanje kontaktnih podatkov

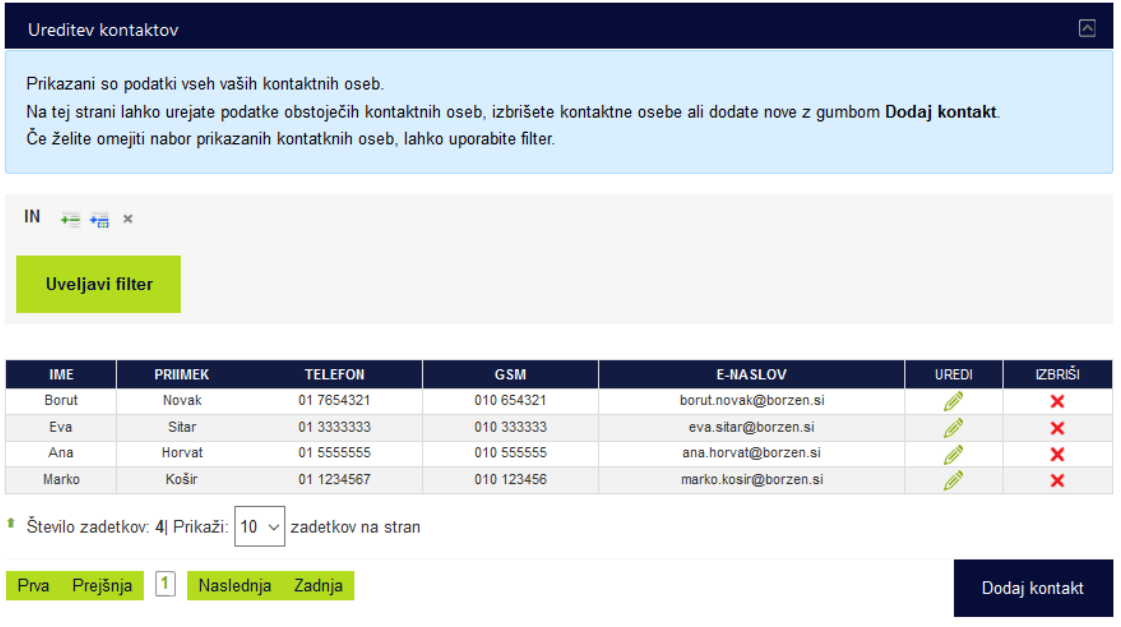

#### <span id="page-14-0"></span>**Opomniki**

Na podstrani Opomniki ima uporabnik možnost, da izbere prejemanje opomnikov, ko je potrebno izvesti katero obveznost po pogodbi oz. ob različnih dogodkih, ki so pomembni s stališča upravičenosti do podpore.

Uporabnik lahko izbere prejemanje naslednjih opomnikov:

- Opomnik za izdajo računov poslan je vsakega 1. v mesecu
- Opomnik na pomembnejša obvestila centra za podpore poslan, ko želimo v centru za podpore uporabnike še posebej opozoriti na določeno pomembno informacijo
- Opomnik o spremembi statusa vloge ali računa poslan je, ko račun ali vloga dobi nov status (npr. iz »potrjeni račun« v status »plačani račun«)
- Opomnik o razpoložljivosti količin poslan je, ko so pri določenem uporabniku na razpolago proizvodne količine za predhodni mesec (ob uporabi teh količin na računu, ki jih Borzen prejem s strani operaterjev, ni tveganja, da bi bil račun zavrnjene zaradi količinskega odstopanja). Navadno se opomnik sproži med 12. in 15. v mesecu
- Opomnik o novostih na portalu poslan je vsakič, ko je na portalu objavljena nova vest.

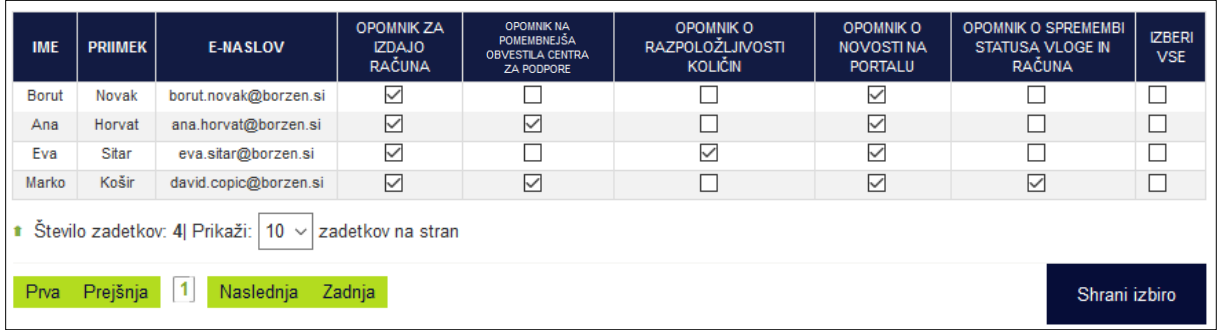

#### **Slika 19: Izbor opomnikov pri posameznih kontaktnih osebah**

Uporabnik lahko posredovanje opomnikov določi tudi drugim kontaktnim osebam, ki so vnesene na portalu oz. so bile sporočene Borzenu preko vloge in pogodbe.

#### **Odjave**

V kolikor uporabnik oz. posamezni prejemnik opomnikov le-teh ne bi več želel prejemati, se od posameznega opomnika lahko odjavi neposredno s pomočjo klika na spodnje besedilo, ki se nahaja v vsakem opomniku:

To elektronsko sporočilo je posredovano avtomatsko na podlagi nastavitev opomnikov v vašem uporabniškem računu. Če tega opomnika ne želite več prejeti, se lahko odjavite tukaj.

Opomnike pa se, kot že rečeno, uredi tudi na tej podstrani v rubriki Uporabniški račun, kjer se lahko posamezni opomnik pri izbrani kontaktni osebi enostavno odstrani.

## <span id="page-14-1"></span>**Ostala navodila**

#### <span id="page-14-2"></span>**Okno za potrjevanje podatkov o kontaktnih osebah**

Zavoljo zagotavljanja ažurnih podatkov o kontaktnih osebah se na portalu (predvidoma) enkrat letno pred prijavo v portal pojavi okno za potrjevanje kontaktnih podatkov. V slednjem se prikažejo podatki kontaktnih oseb, s katerimi v danem trenutku razpolagamo v centru za podpore.

Uporabnik je zaprošen, da pred nadaljevanjem preveri ustreznost teh podatkov ter jih po potrebi spremeni, odstrani morebitne neaktualne kontaktne osebe oziroma doda morebitne nove kontaktne

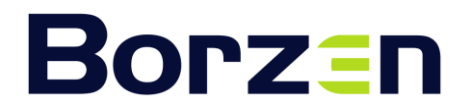

osebe. Odstranjevanje, dodajanje in spreminjanje podatkov o kontaktnih osebah deluje na enak način kot znotraj portala.

Ko so podatki ažurni se s klikom na gumb Potrdi pravilnost podatkov lahko vstopi in začne uporabljati portal.

**Slika 20: Okno za potrjevanje kontaktnih podatkov**

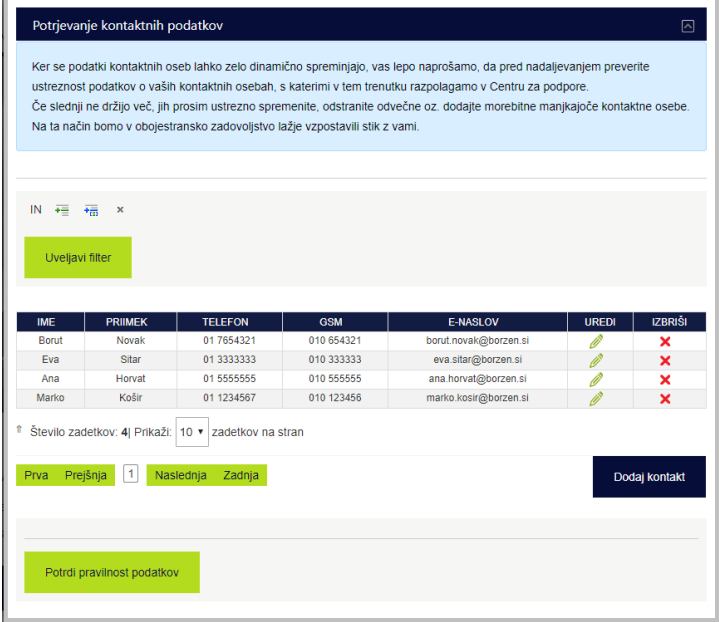

#### <span id="page-15-0"></span>**Navodila za uporabo filtrov**

Sezname je mogoče omejiti preko naprednih filtrov. Omejitev se lahko nastavi na kateri koli podatek na seznamu. Slednje se izvede na naslednji način:

Klikne se na ikono »Dodaj pogoj«.

**Slika 21: Dodaj pogoj**

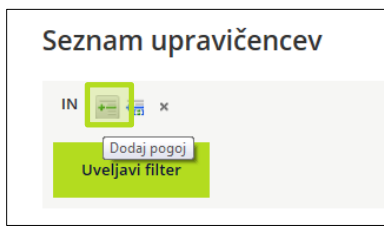

Preko klika na prvo polje se pojavi spustni seznam podatkov, pri katerih se lahko nastavi filter. Izbere se želeni podatek.

**Slika 22: Izbor podatka**

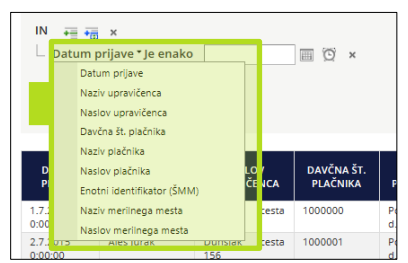

S klikom na naslednje polje, se lahko določi vrsto pogoja za filtriranje, v naslednje prazno polje pa se vnese sam pogoj.

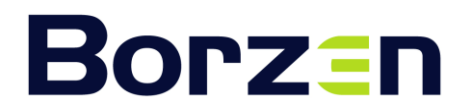

#### **Slika 23: Določitev pogojev**

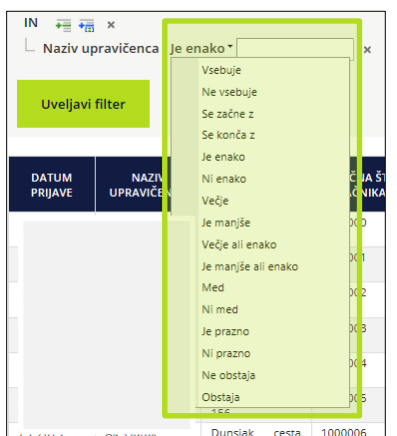

S klikom na gumb Uveljavi filter se pogled podatkov omeji glede na postavljene filtre.

Možno je dodati poljubno število filtrov. Dodatne filtre lahko dodatno opredelimo z logičnimi operatorji IN, ALI, IN NE ter ALI NE.

**Slika 24: Dodajanje filtrov**

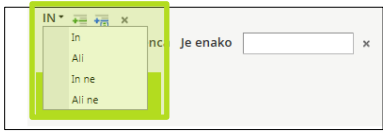

Dodane filtre se lahko enostavno odstrani s klikom na križec Odstrani. Nato pa je potrebno še klikniti na gumb Uveljavi filter.

**Slika 25: Odstranjevanje filtrov**

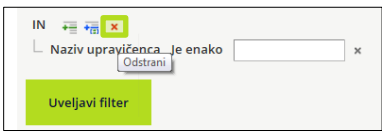